## **Wikiprint Book**

**Title: Przeglądanie dokumentów**

**Subject: eDokumenty - elektroniczny system obiegu dokumentów, workflow i CRM - NewBusinessAdmin/Documents/View**

**Version: 25**

**Date: 07/22/24 17:46:47**

# **Table of Contents**

*Przeglądanie dokumentów 3 Lista dokumentów 3 Pojedynczy dokument 4* [Podręcznik użytkownika](http://support.edokumenty.eu/trac/wiki/NewBusinessAdmin) > [Dokumenty](http://support.edokumenty.eu/trac/wiki/NewBusinessAdmin/Documents) > Przeglądanie dokumentów

#### **Przeglądanie dokumentów**

### **Lista dokumentów**

Dokumenty w module **Dokumenty** pochodzą w wielu miejsc w systemie. Mogą być bowiem tworzone np. z poziomu sprawy czy kartoteki klienta. Wszystkie gromadzone są w postaci listy, której zawartość możemy zawężać korzystając z **paneli nawigacyjnych** umieszczonych po lewej stronie.

Posiadając odpowiednie uprawnienia możemy przeglądać dokumenty innych pracowników. W tym celu korzystamy z drzewka w panelu **Pozostałe stanowiska**.

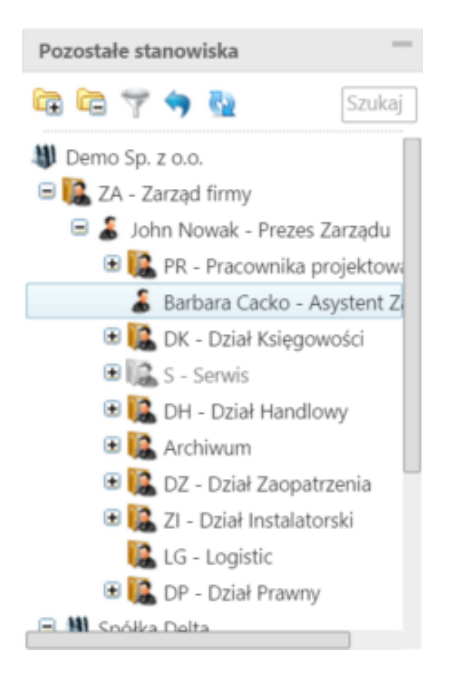

Wybranie stanowiska na drzewku spowoduje przeładowanie zawartości panelu **Widok roboczy**, za pomocą którego możemy dodatowo zawęzić listę wg elementów drzewka. W szczególności możemy wyświetlić dokumenty:

- **Udostępnione przez**, czyli takie, które udostępniła **nam** wybrana z rozwiniętej listy osoba
- dokumenty **Udostępnione dla**, czyli takie, które my udostępniliśmy osobie wskazanej na rozwiniętej liście.

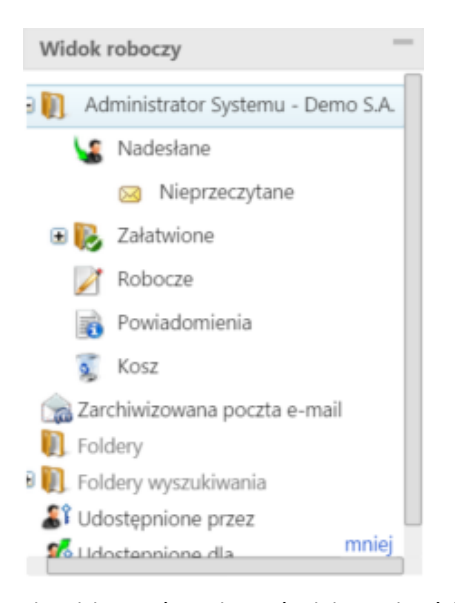

Listę dokumentów możemy również ograniczyć do elementów, których obieg definiuje określona procedura, np. wymagające akceptacji konkretnej osoby.

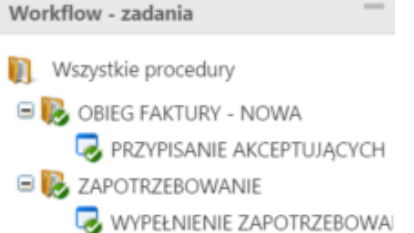

Więcej na temat panelu **Filtry** można przeczytać w osobnym [artykule](http://support.edokumenty.eu/trac/wiki/NewBusinessAdmin/Search#point3).

#### **Uwaga**

Między panelami nawigacyjnymi obowiązuje koniunkcja.

#### **Przykład 1**

Po zalogowaniu do systemu pracownik chce zobaczyć, jakie faktury zostały mu przekazane w ciągu ostatnich dwóch dni. W tym celu:

- w panelu **Widok roboczy** zaznacza folder **Nadesłane > Nieprzeczytane**
- w panelu **Filtry** wybiera okres oraz typ dokumentu **Faktura VAT**.

#### **Przykład 2**

Prezes chce zobaczyć wszystkie nieprzeczytane przez swoją asystentkę notatki. W tym celu:

- wybiera nazwisko asystentkina drzewku w panelu **Pozostałe stanowiska**
- w panelu **Widok roboczy** klika **Nieprzeczytane**
- w panelu **Filtry** zaznacza checkbox **Notatka służbowa** na liście **Typ dokumentu**.

#### **Przykład 3**

Chcemy wyświetlić dokumenty, które udostępniliśmy wybranemu użytkownikow. W tym celu:

• W panelu nawigacyjnym **Widok roboczy** rozwijamy gałąź **Udostępnione dla** i zaznaczamy nazwisko użytkownika na rozwiniętej liście.

### **Pojedynczy dokument**

Aby zapoznać się z kluczowymi informacjami o dokumencie, klikamy dwukrotnie lewym przyciskiem myszy wybrany rekord na liście. Powoduje to otwarcie okna [edycji dokumentu](http://support.edokumenty.eu/trac/wiki/NewBusinessAdmin/Documents/EditRemove) na zakładce **Dokument**.

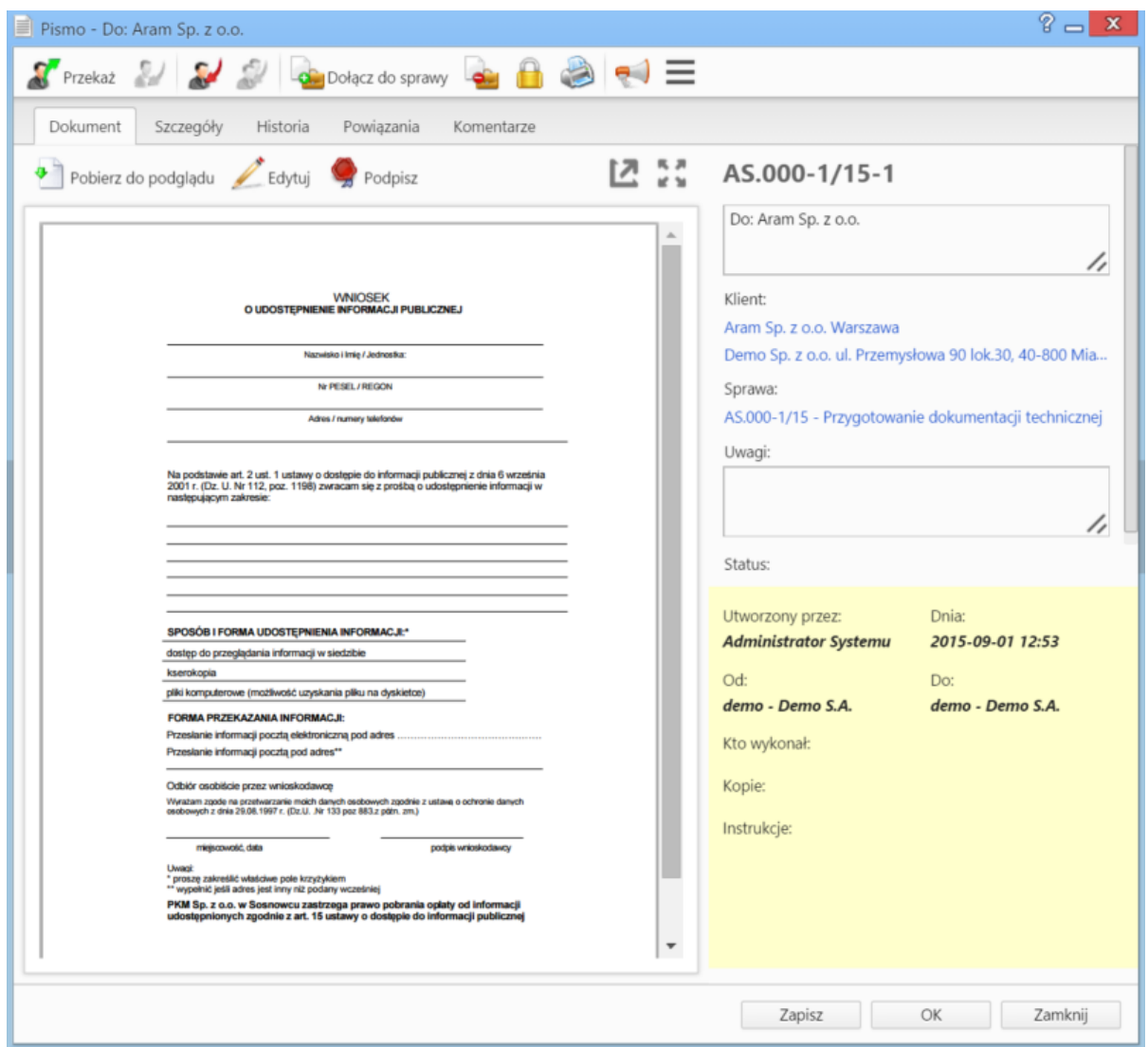

*Podgląd dokumentu w zakładce Dokument*

Po prawej stronie wyświetlone są - na *żółtej karteczce* - informacje:

- o kliencie, do którego wysłano/od którego otrzymano dokument w formie odnośnika do jego kartoteki
- o sprawie, do której dołączony jest dokument w formie odnośnika do tej sprawy
- o statusie
- związane z obiegiem.

Po lewej stronie wyświetlony jest podgląd plików załączonych do dokumentu w **[Panelu zarządzania załącznikami](http://support.edokumenty.eu/trac/wiki/NewBusinessAdmin/Landing/Attachments)**. Podgląd ten jest generowany dla plików: \*.pdf, plików tekstowych oraz map bitowych. Dla formatów nieobsługiwanych istnieje możliwość pobrania pliku do podglądu. Każdy plik możemy pobrać na dysk klikając ikonę **Pobierz do podglądu**. Aby podpisać plik elektornicznie klikamy ikonę **Podpisz**.

Dopasowanie okna do szerokości pliku, podląd pełnoekranowy oraz przechodzenie do podglądu kolejnych/poprzednich załączników odbywa się za pomocą paska ikon wyświetlonych po prawej stronie nad oknem podglądu.

#### **Uwaga**

Aby podgląd załączników był widoczny, niezbędna jest instalacja w systemie programu **AbiWord**.